## 平台报名操作手册

## 注意:简历信息必须在公告中报名时间段内填写,提前填写无效!

1.打开园区教育首页(<http://sipedu.sipac.gov.cn/>),点击右上角的"易加登录"。

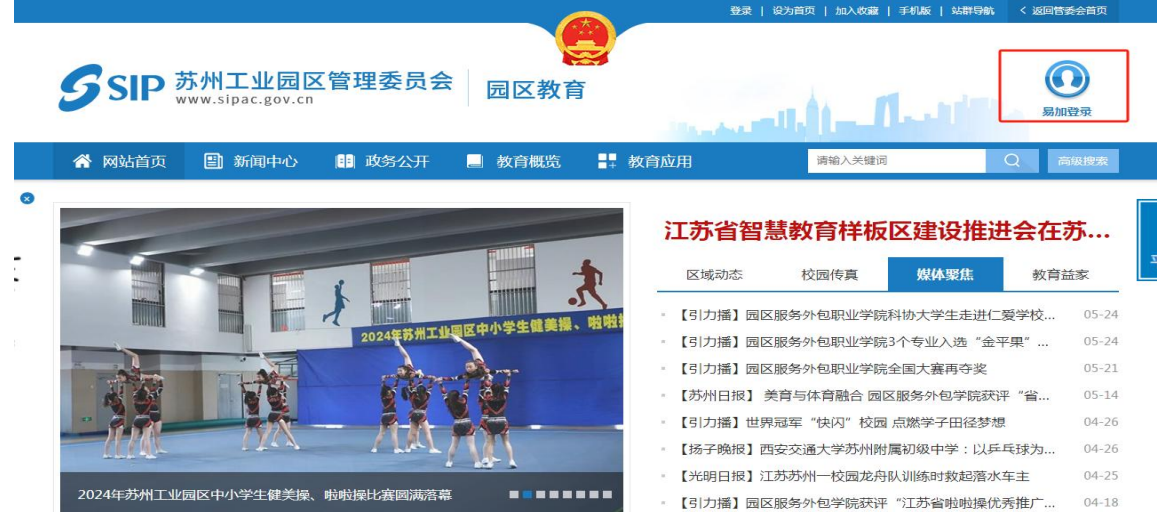

2.进入到易加教育门户(<http://espace.sipedu.org/>),公众用户点击登录页面右下角的"注 册"链接,进行新用户注册。注册时请根据系统提示信息,输入账号、密码和姓名等必填 项信息,同时需通过手机号,获取验证码短信,最后输入验证码后提交注册即可。

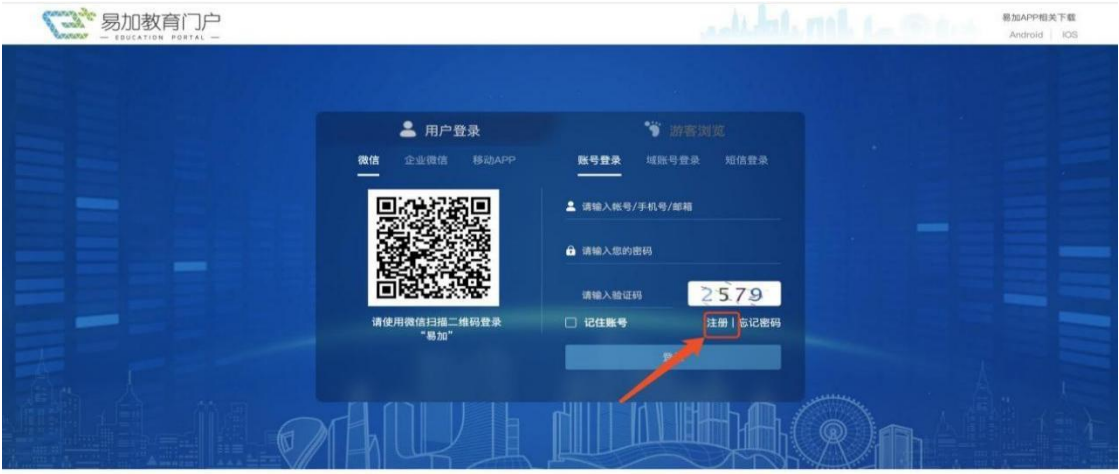

主办单位: 苏州工业园区教育局 | 苏ICP香案号: 06048641 网站标志码3205900024 Q | 苏公网安备:32059002001771号 Q O

账号: 6-21 位, 包括数字和字母。

密码: 8-16 位, 包括数字、大小写字母及特殊字符中的两种。

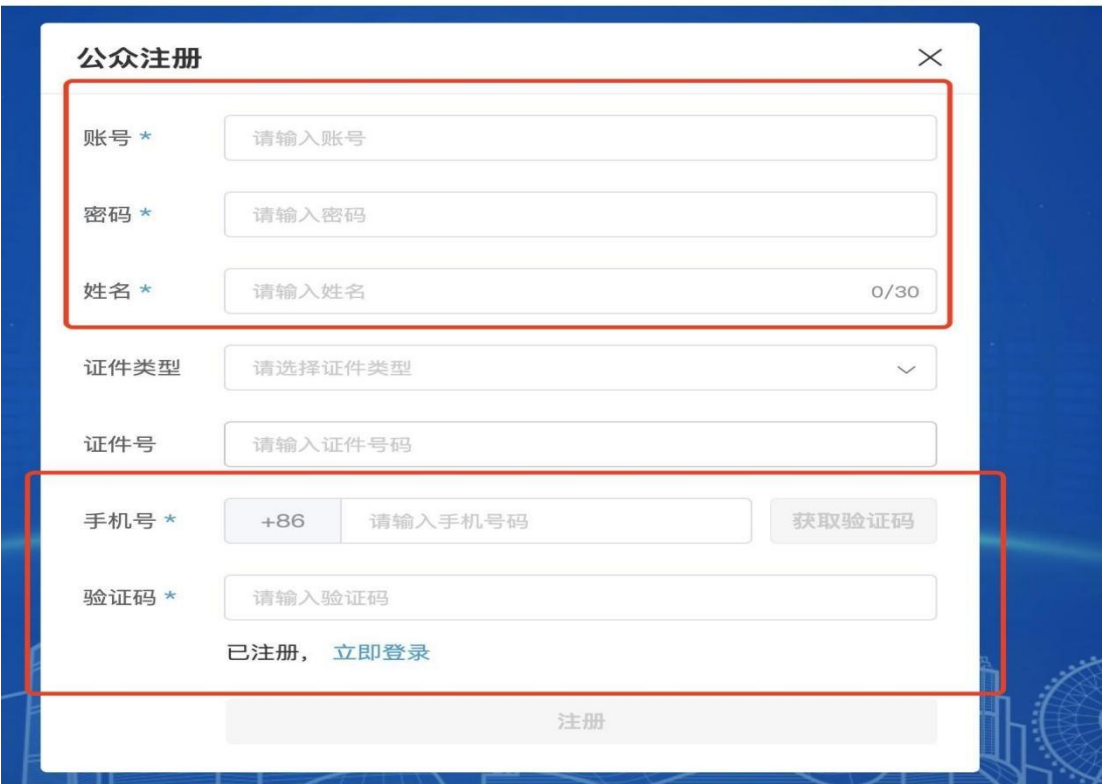

4.注册成功后,返回登录页面,在"账号登录"页签,输入刚注册的账号、密码,并填写 验证码,就能登录门户空间。

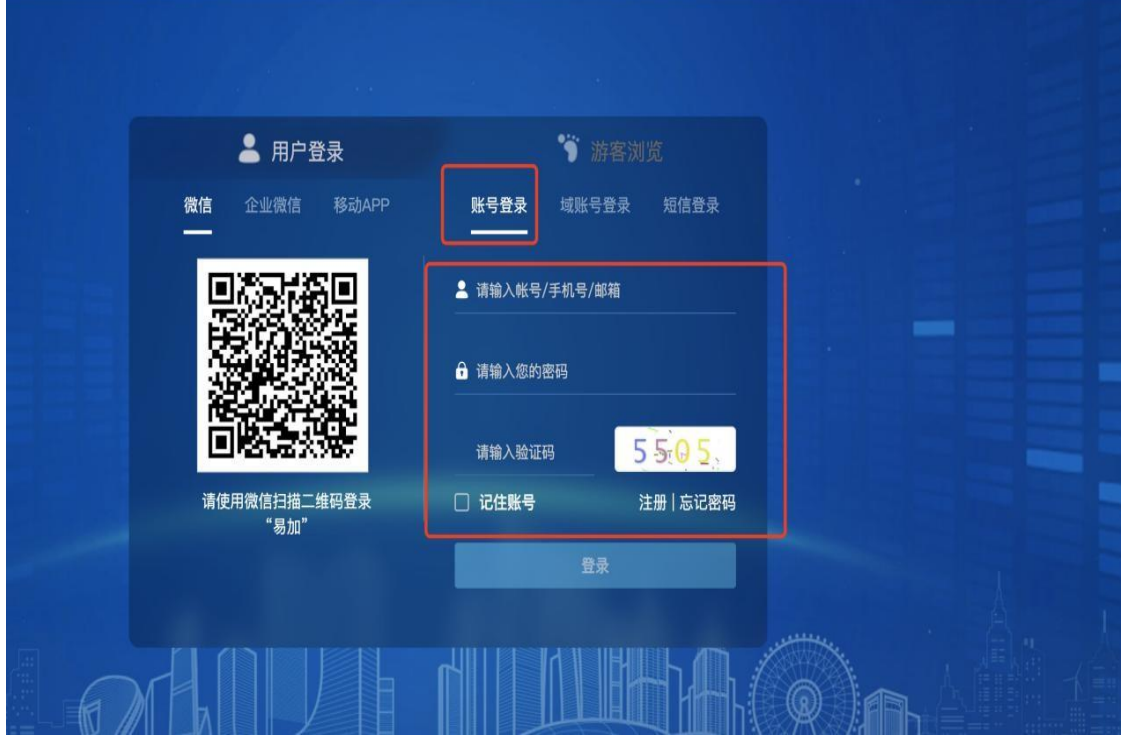

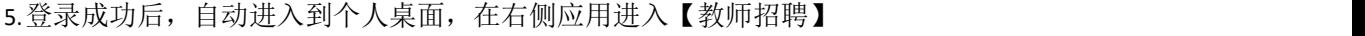

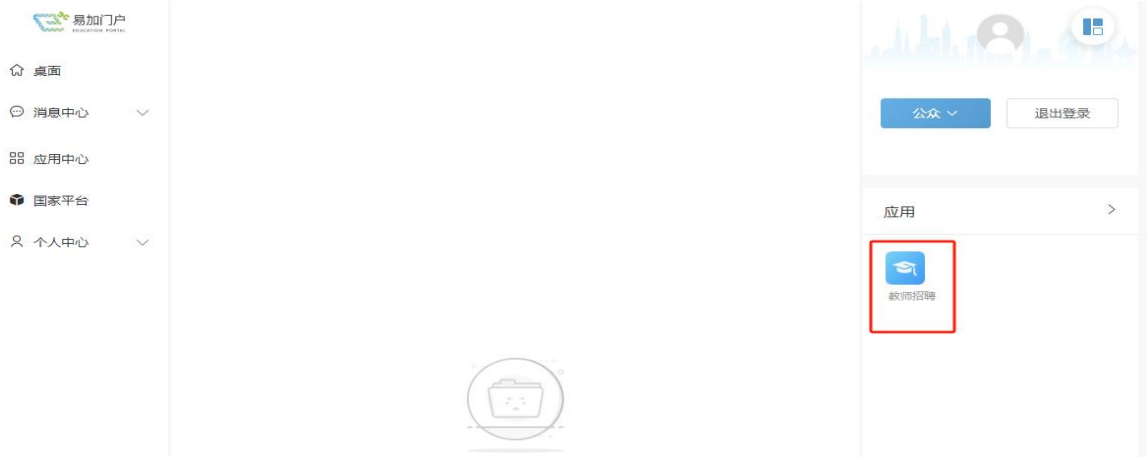

如果没有找到此应用,可点击左侧"应用中心"查找或添加"教师招聘"应用。添加成功后, 点击"教师招聘"应用进入到招聘模块,并进行招聘材料填报。

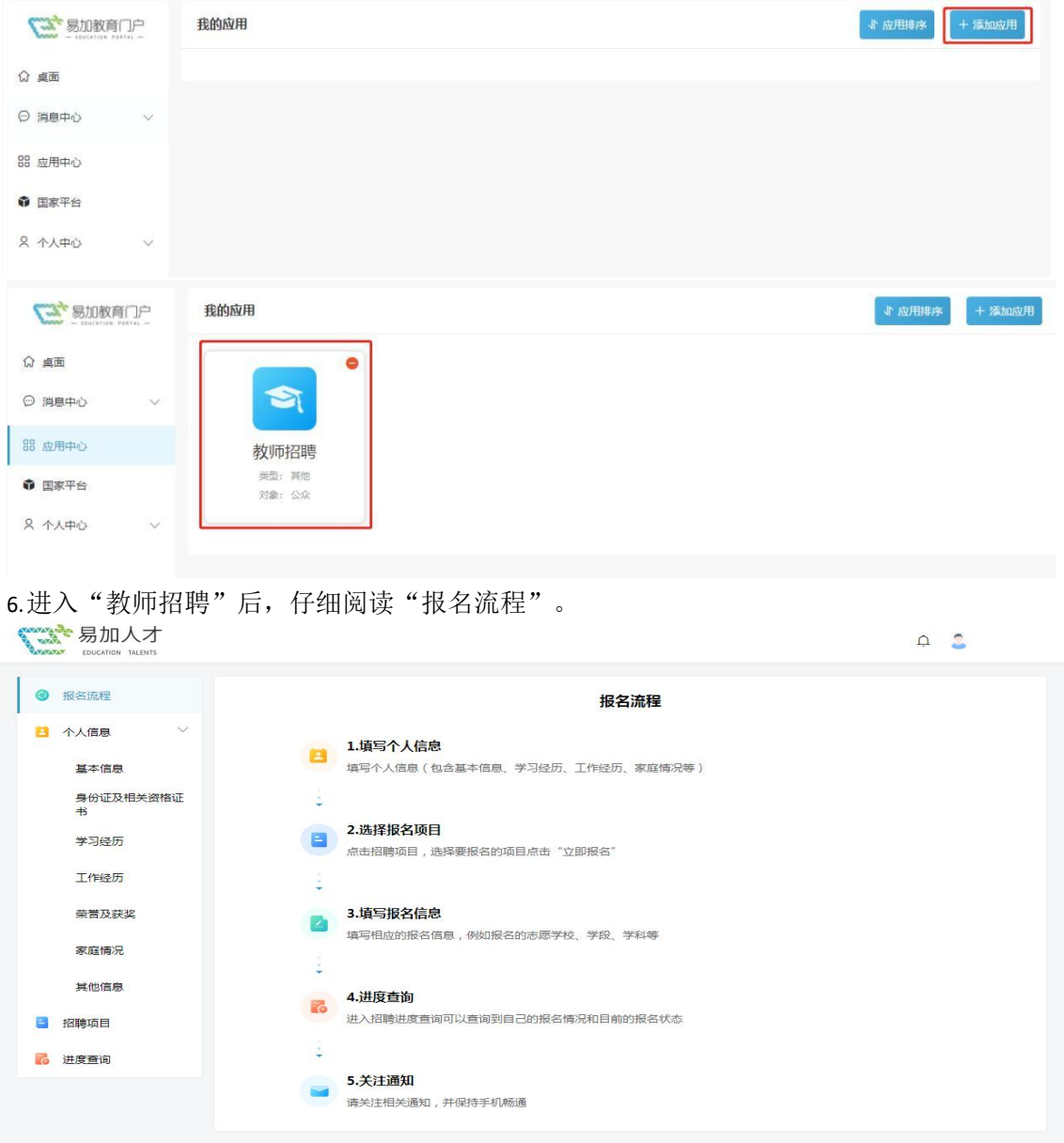

7.点击左侧"个人信息"下的"基本信息"菜单,进行个人基本信息的维护并根据招聘公告 报名材料上传说明上传相应附件。注意检查每一项中的必填项是否都已填写。

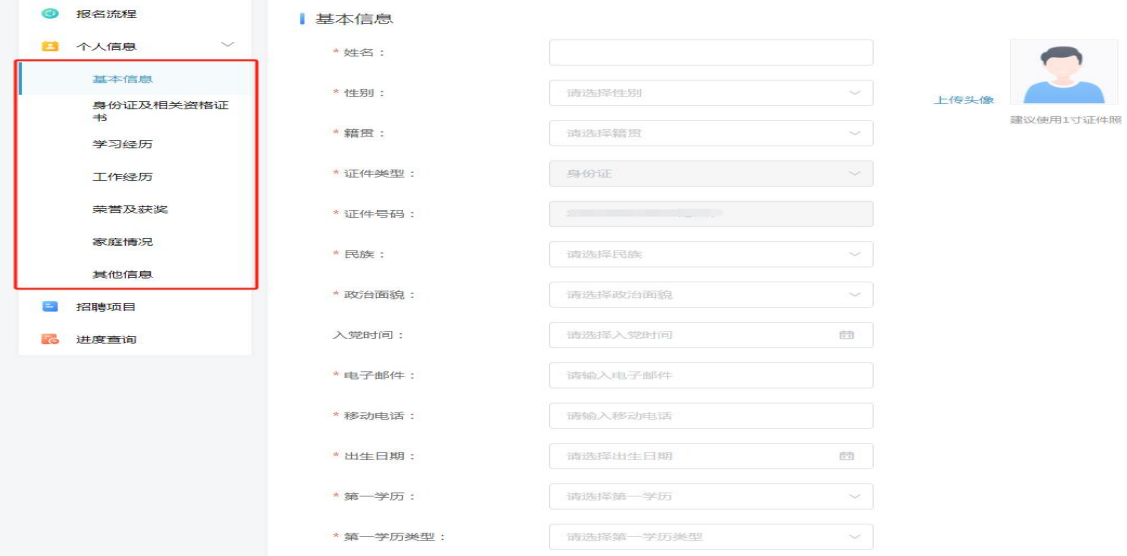

8. 个人信息和报名材料填写完成后,点击左侧【招聘项目】菜单,选择自己所需要报名的 招聘项目,点击"立即报名",填写完"应聘学段"、"应聘学科"和"岗位代码"即报 名成功。

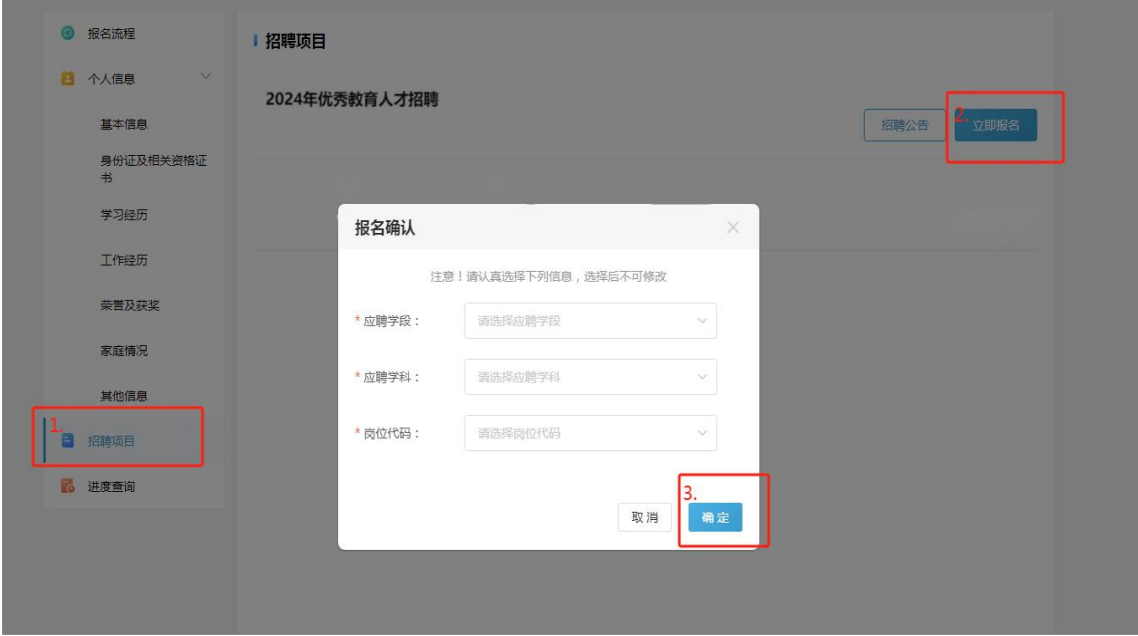

9. 报名成功后, 在左侧"进度查询"中可以查看到已报名的招聘项目, 并在招聘进度中可 查询进度和打印准考证。

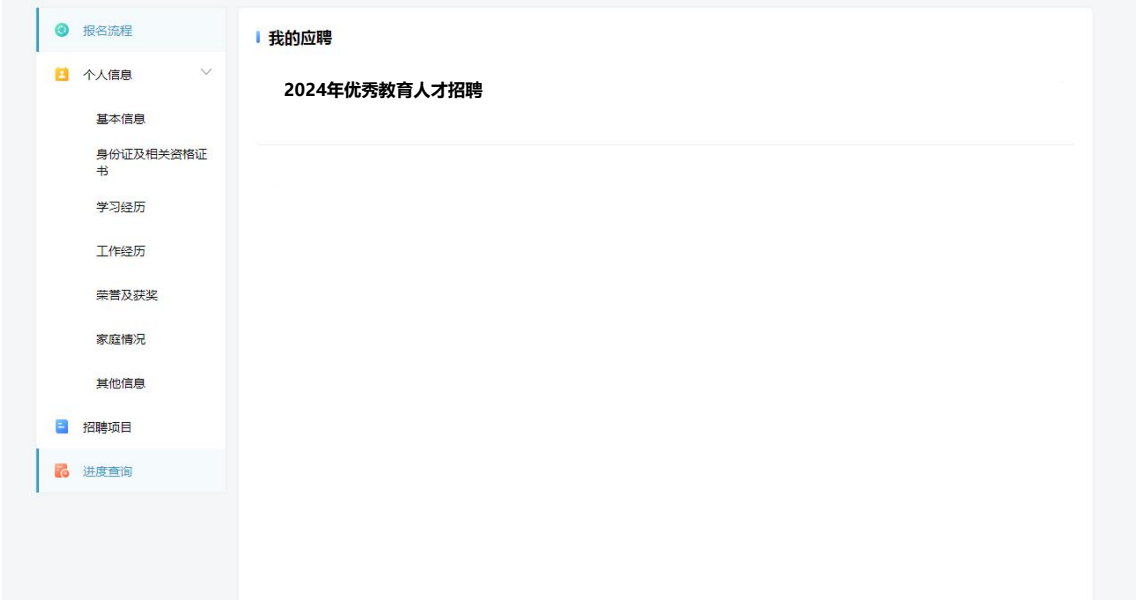

客服联系方式**:** 电话:**0512-69995924**